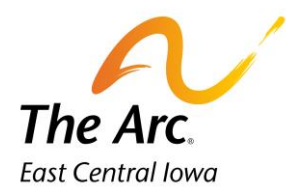

## Meet and Greet Day Habilitation

**1.** Enter a participant name in the client selector on the dashboard.

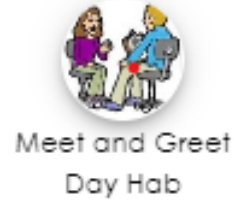

- **2.** Click the "Meet and Greet Day Hab" image. This will populate a new note.
- **3.** Select the Start Date of the Meet and Greet. The default date is set to today. You can type or use the calendar option.
- **4.** Choose Yes or No for Training Complete
- **5.** Enter the first and last name of the person who trained you + their relationship to the participant.

## **Example- Test Supervisor- Day Hab Supervisor**

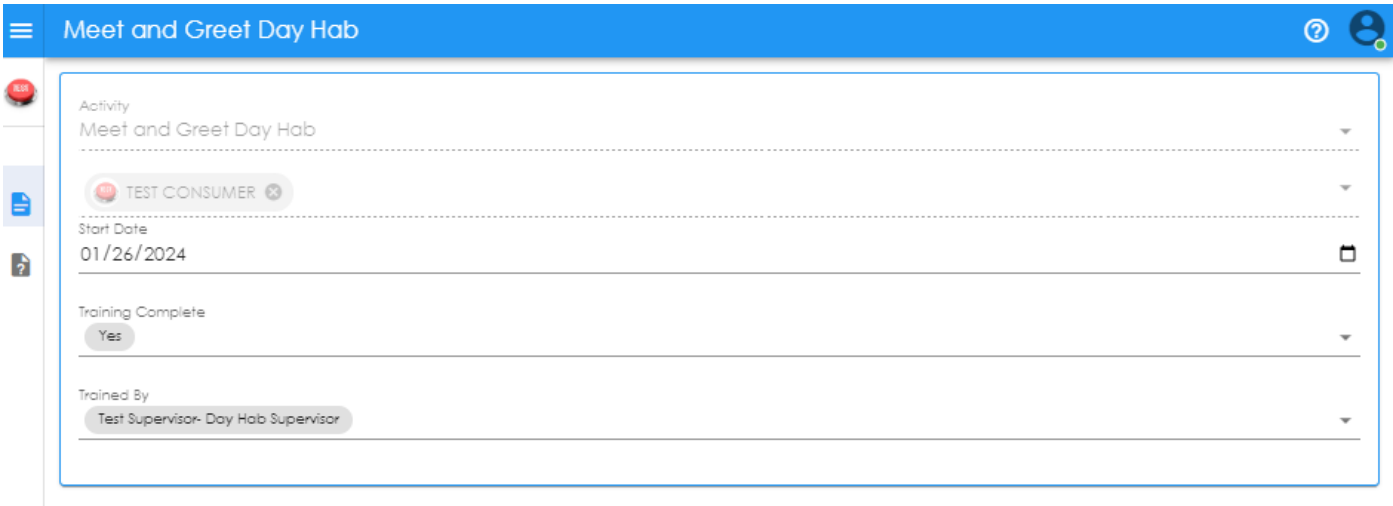

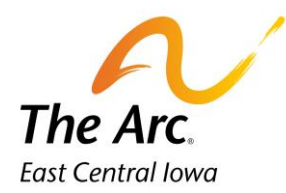

 $\blacktriangleright$ 

 **Q and A Form-** The icon location is in the side panel menu on the far-left side.

## **How to complete the Training Checklist**

To finish your note, the next step is completing the training checklist. Click on the question mark icon and a new page will open.

Click on the heading called **Meet and Greet Checklist**. This will open a new field. Click on the word- Narrative - and record a short description of the meeting.

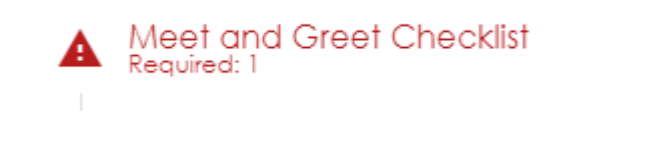

## **Example- We discussed what supports Test will need during the day.**

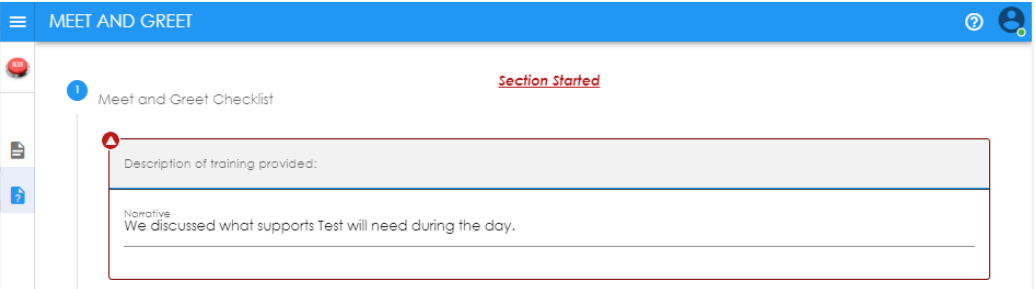

Click on the heading labeled **Trained.** 

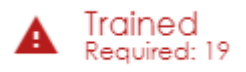

Turn the dial on for each training item (Yes or No) according to if you trained on the item or not. If it does not apply, turn the dial to N/A. An example of N/A would be if Test did not have seizures.

If you wish to add Additional Topics, you can type additional information in the last section as shown below.

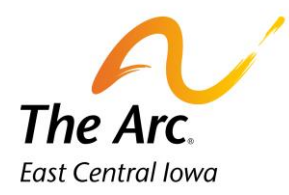

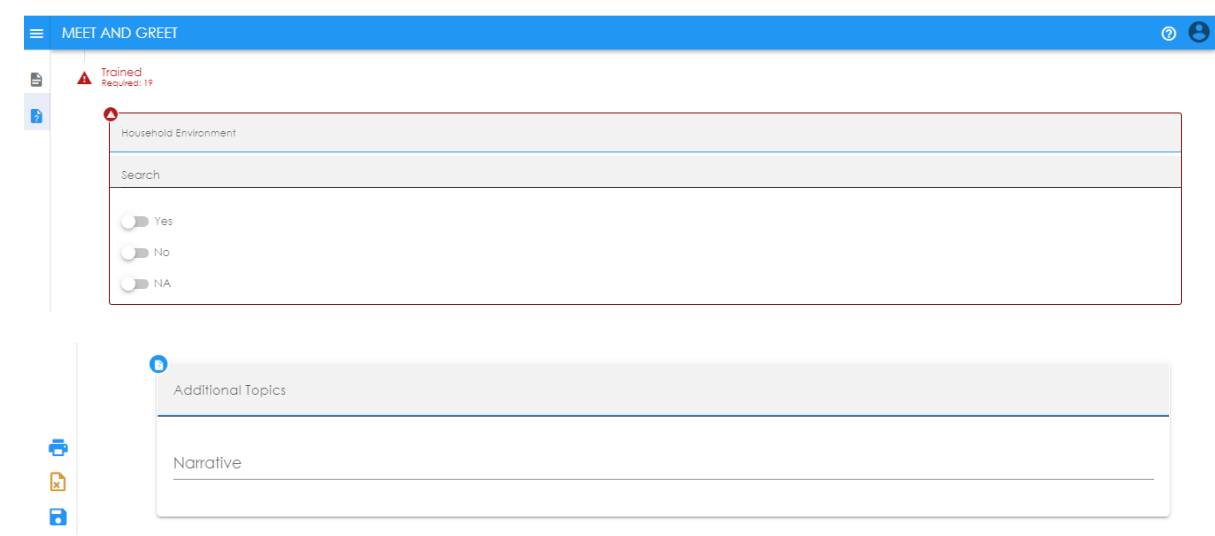

Click **Finish.** The documentation will be saved and automatically closed. If you missed one or more questions, you would see a message prompting you to re-review the note.

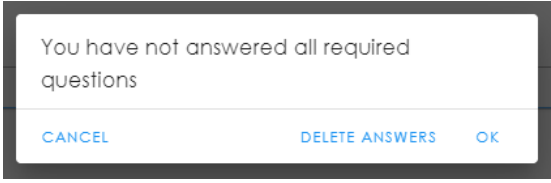

Click OK and then return to the note and locate what was missed, re-submit the note.